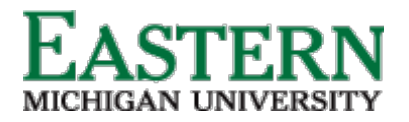

Dispositioning Applicants - Hiring Manager Shortlisting via Applications

1. From the Hiring Manager dashboard, under **Applications**, click **Jobs have applicants for review**. Alternatively, from the Hamburger Menu, click **Applications**.

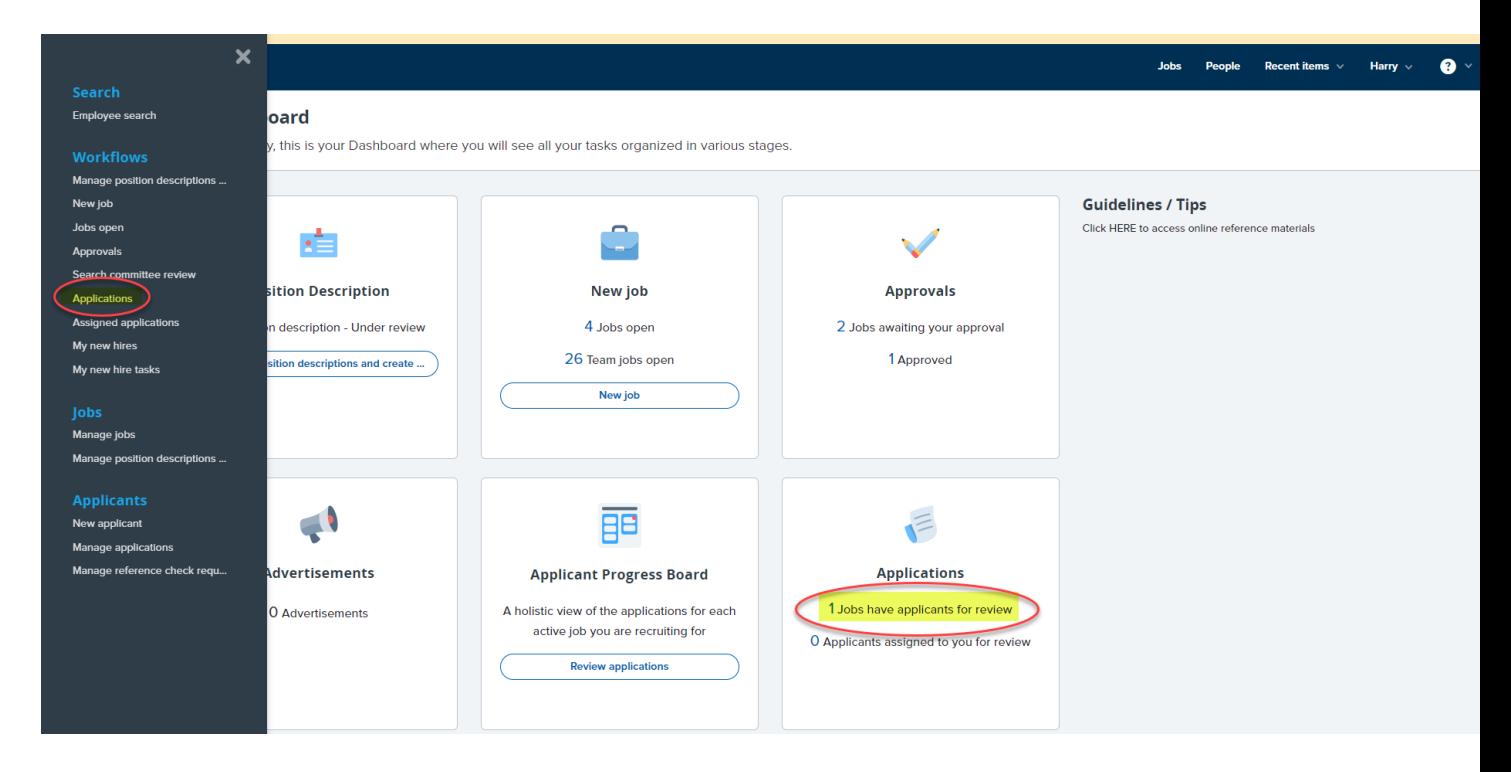

2. On the **Shortlisted applicants** screen, next to the relevant job, click **View shortlisted applicants**.

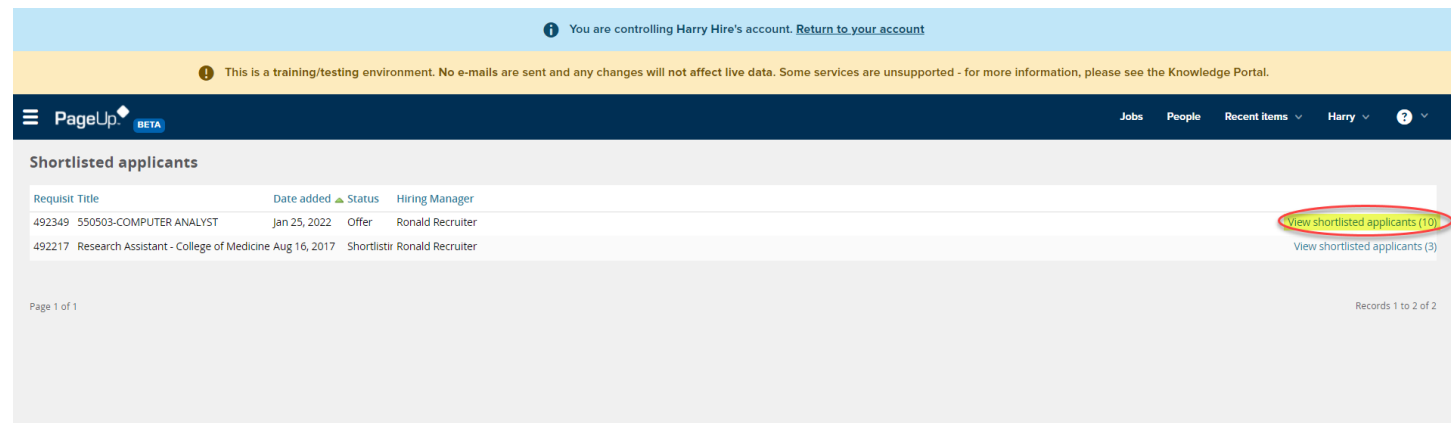

3. On the **View shortlisted applicants** screen, you can:

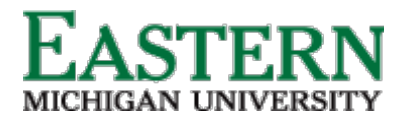

- a. Click **View** to see details of the applicant, including the submitted application form and supporting documents.
- b. Click **Status history** to view the previous statuses the application has been in.
- c. Select an **Outcome** for the application based on where the applicant is at in the process. Below are the application statuses that an applicant can be moved to (dependent on where applicant is in the process):
	- i. New
	- ii. Committee Review
	- iii. First Round Zoom Interview
	- iv. Second Round Onsite Interview
	- v. Reference check (Letter of Recommendation)
	- vi. Hiring Proposal (launch offer card)
	- vii. Verbal Offer
	- viii. Verbal Offer Accepted

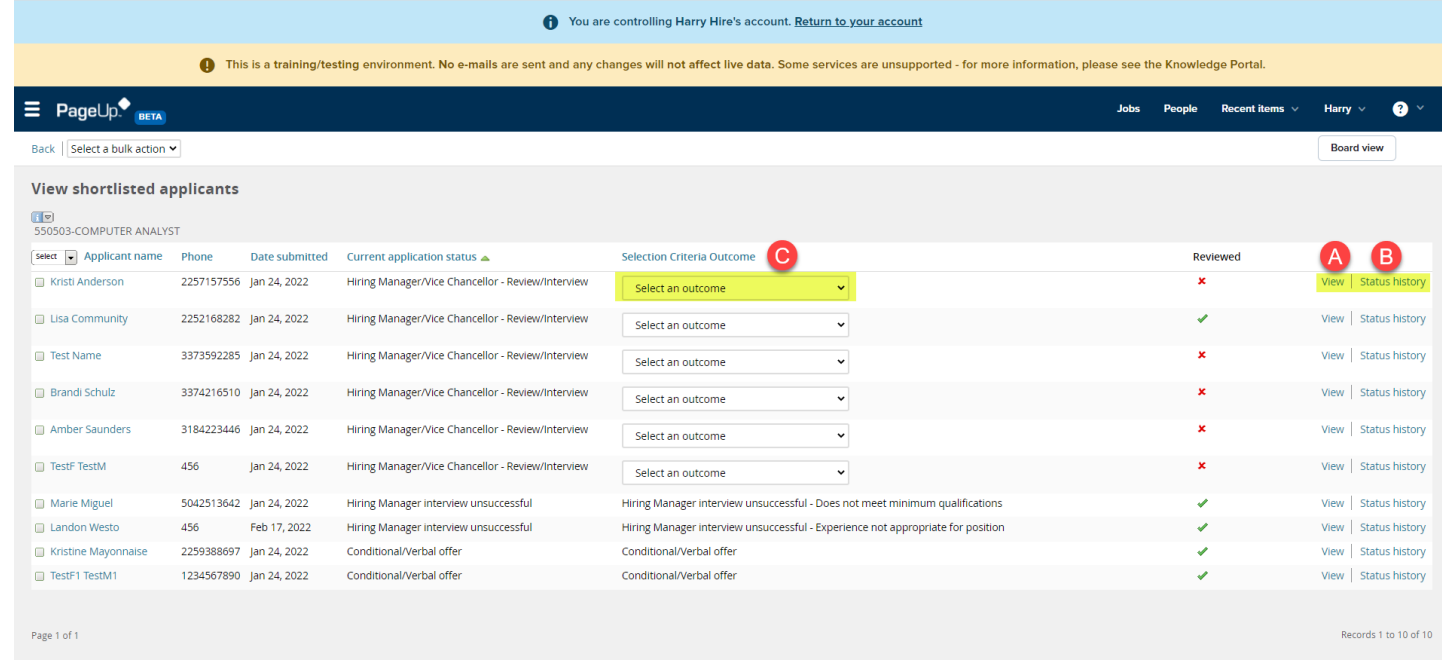

4. Click Submit to save the selection(s).

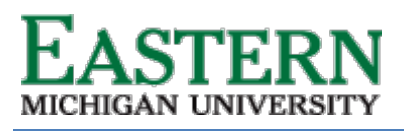

## HUMAN RESOURCES

## emich.edu

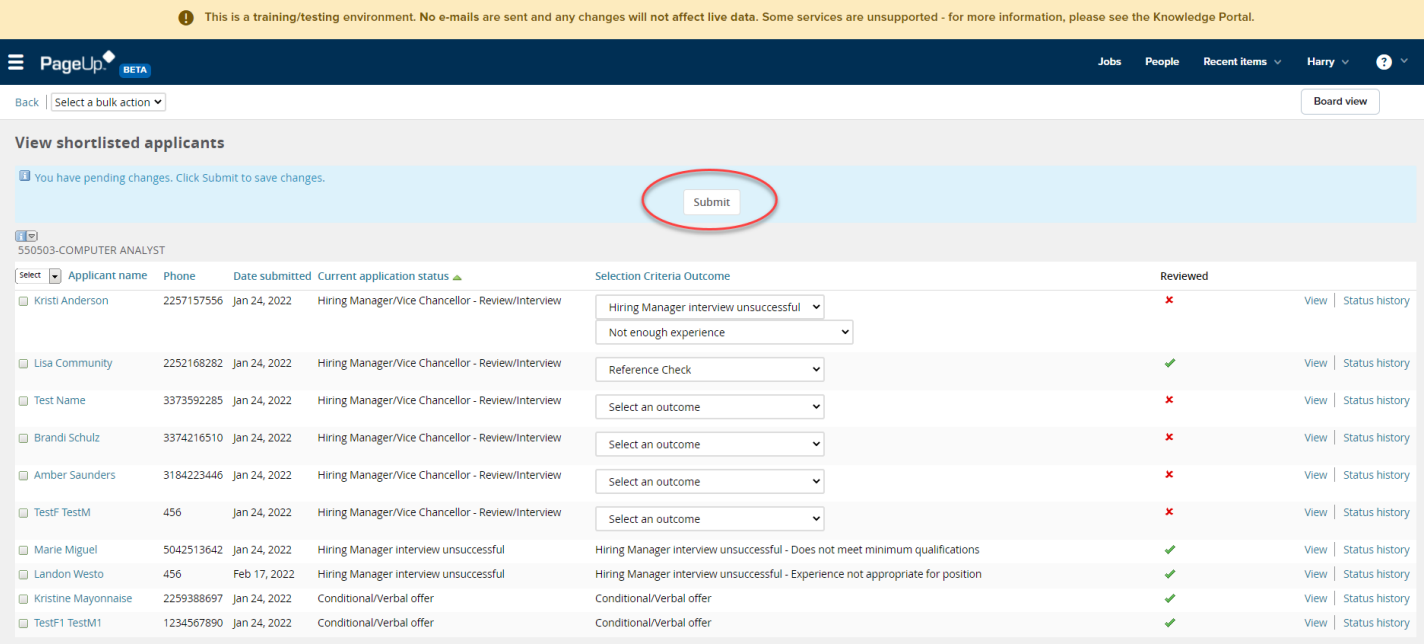